**OPure**Glare

## **Beng** MP611/MP611c Digital Projector Mainstream Series User Manual

# Welcome

http://www.pureglare.com.au

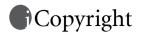

Copyright 2006 by BenQ Corporation. All rights reserved. No part of this publication may be reproduced, transmitted, transcribed, stored in a retrieval system or translated into any language or computer language, in any form or by any means, electronic, mechanical, magnetic, optical, chemical, manual or otherwise, without the prior written permission of BenQ Corporation.

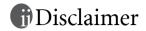

BenQ Corporation makes no representations or warranties, either expressed or implied, with respect to the contents hereof and specifically disclaims any warranties, merchantability or fitness for any particular purpose. Further, BenQ Corporation reserves the right to revise this publication and to make changes from time to time in the contents hereof without obligation to notify any person of such revision or changes.

\*DLP, Digital Micromirror Device and DMD are trademarks of Texas Instruments. Others are copyrights of their respective companies or organizations.

## Table of contents

| Important safety instructions 1                                                                                                    |
|----------------------------------------------------------------------------------------------------|
| Introduction5Projector features5Shipping contents6Projector exterior view7Controls and functions8                                                                                                    |
| Positioning your projector                                                                                                    |
| Connection17Connecting a computer or monitor17Connecting Video source devices19                                                                                                    |
| Operation23Start up23Utilizing the password function24Switching input signal26Adjusting the projected image26Selecting the aspect ratio28Selecting a picture mode29Hiding the image30Creating your own startup screen-MyScreen function30Activating panel key lock32Setting the presentation timer33Freezing the image33Utilizing FAQ function34Shutting down the projector34Menu operation35 |
| Maintenance 44                                                                                                    |
| Care of the projector                                                                                                    |

#### **OPure**Glare

| Troubleshooting          | 51 |
|--------------------------|----|
| Specifications           | 52 |
| Projector specifications |    |
| Timing chart             |    |
| Dimensions               |    |
| Warranty                 | 55 |
| Limited warranty         |    |
| Regulation statements    | 56 |
| FCC statement            |    |
| EEC statement            |    |
| MIC statement            |    |
| WEEE directive           |    |

## Important safety instructions

Your BenQ projector is designed and tested to meet the latest standards for safety of information technology equipment. However, to ensure safe use of this product, it is important that you follow the instructions mentioned in this manual and marked on the product.

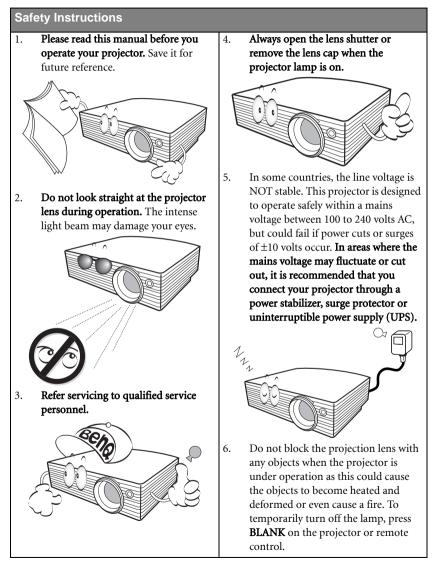

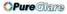

#### Safety Instructions (Continued)

 The lamp becomes extremely hot during operation. Allow the projector to cool for approximately 45 minutes prior to removing the lamp assembly for replacement.

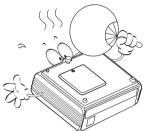

 Do not operate lamps beyond the rated lamp life. Excessive operation of lamps beyond the rated life could cause them to break on rare occasions.

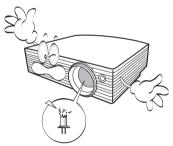

 Never replace the lamp assembly or any electronic components unless the projector is unplugged.  Do not place this product on an unstable cart, stand, or table. The product may fall, sustaining serious damage.

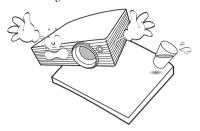

11. Do not attempt to disassemble this projector. There are dangerous high voltages inside which may cause death if you should come into contact with live parts. The only user serviceable part is the lamp which has its own removable cover. Under no circumstances should you ever undo or remove any other covers. Refer servicing only to suitably qualified professional service personnel.

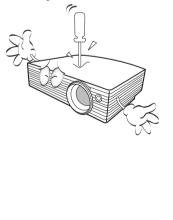

#### Safetv Instructions (Continued) 12. Do not place this projector in any of the 13. Do not block the ventilation holes. following environments. - Do not place this projector on a blanket, bedding or any other soft surface. - Space that is poorly ventilated or confined. - Do not cover this projector with a cloth or Allow at least 50 cm clearance from walls any other item. and free flow of air around the projector. - Locations where temperatures may - Do not place inflammables near the become excessively high, such as the projector. inside of a car with all windows rolled up. - Locations where excessive humidity, dust, or cigarette smoke may contaminate optical components, shortening the projector's life span and darkening the image. If the ventilation holes are seriously obstructed, overheating inside the projector may result in a fire. 14. Always place the projector on a level, horizontal surface during operation. - Do not use if tilted at an angle of more than 10 degrees left to right, nor at angle of more than 15 degrees front to back. Using the projector when it is not fully horizontal may cause a malfunction of, or damage to, the lamp. - Locations near fire alarms - Locations with an ambient temperature above 40°C / 104°F - Locations where the altitudes are higher than 10000 feet. 15. Do not stand the projector on end vertically. Doing so may cause the projector to fall over, causing injury or resulting in damage to the projector. 10000 feet

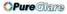

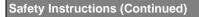

16. Do not step on the projector or place any objects upon it. Besides probable physical damage to the projector, doing so may result in accidents and possible injury.

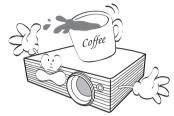

- 17. Do not place liquids near or on the projector. Liquids spilled into the projector may cause it to fail. If the projector does become wet, disconnect it from the power supply's wall socket and call BenQ to have the projector serviced.

- This product is capable of displaying inverted images for ceiling mount installation.
  - Use only BenQ's Ceiling Mount Kit for mounting the projector and ensure it is securely installed.

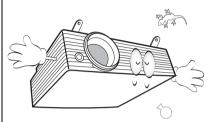

 When the projector is under operation, you may sense some heated air and odor from its ventilation grill. It is a normal phenomenon and not a product defect.

## Introduction

## **Projector features**

The projector integrates high-performance optical engine projection and a user-friendly design to deliver high reliability and ease of use.

The projector offers the following features.

- Selectable password protected function
- · Compact and portable unit
- · High quality manual zoom lens
- · One-key auto-adjustment to display the best picture quality
- · Digital keystone correction to correct distorted images
- · Adjustable color balance control for data/video display
- Ultra-high brightness projection lamp
- Ability to display 16.7 million colors
- Multi-language On-Screen Display (OSD) menus
- Switchable normal and Economic modes to reduce the power consumption
- · Built-in speaker provides mixed mono audio when an audio input is connected
- · Powerful AV function to provide high quality video image
- Component HDTV compatibility (YPbPr)
- The apparent brightness of the projected image will vary depending on the ambient lighting conditions, selected input source contrast/brightness settings, and is directly proportional to projection distance.
  - The lamp brightness will decline over time and may vary within the lamp manufacturers specifications. This is normal and expected behavior.

## Shipping contents

The projector is shipped with the cables required for connection to a PC or video equipment. Carefully unpack and verify that you have all of the items shown below. If any of these items are missing, please contact your place of purchase.

#### Standard accessories

The supplied accessories will be suitable for your region, and may differ from those illustrated.

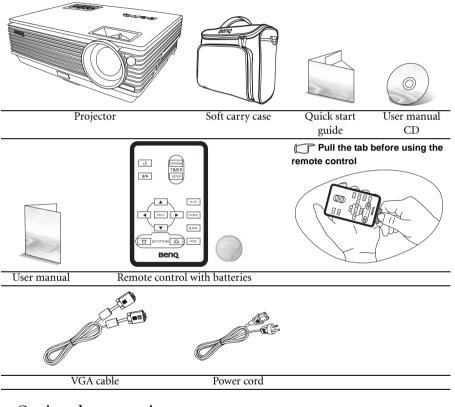

#### Optional accessories

- 1. Spare lamp kit
- 2. Ceiling mount kit
- 3. Presentation Plus

- 4. Component Video to VGA (D-sub) adaptor cable
- 5. RS232 cable

## Projector exterior view

## Front/upper side

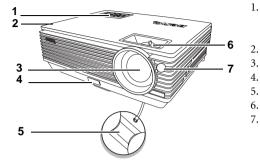

- 1. External control panel (See "Projector" on page 8 for details.)
  - Vent (heated air exhaust)
- 3. Projection lens
  - Quick-release button
- 5. Lens cap
  - . Focus ring and Zoom ring
- 7. Front IR remote sensor

RGB (PC)/Component video (YPbPr/

YCbCr) signal input socket Video input socket

#### Rear side

See "Connection" on page 17 for details.

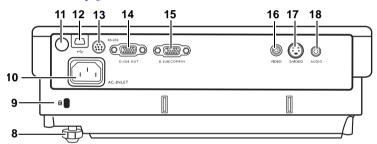

15.

16.

17.

18.

8. Rear adjuster foot

- 9. Kensington anti-theft lock slot
- 10. AC power cord inlet
- 11. Rear IR remote sensor
- 12. USB socket
- 13. RS232 control port
- 14. RGB signal output socket

#### Lower side view

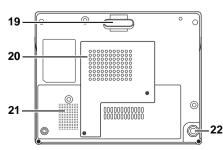

19. Quick-release foot

S-Video input socket

Audio socket

- 20. Lamp cover
- 21. Speaker grill
- 22. Rear adjuster foot

## Controls and functions

#### Projector

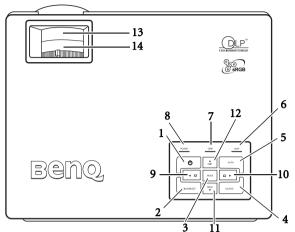

1. Dever (Refer to "Start up" on page 23 and "Shutting down the projector" on page 34 for more information.)

Turns the projector on or off.

2. Blank/Q? (Refer to "Hiding the image" on page 30 and "Utilizing FAQ function" on page 34 for more information.) 7.

> Used to hide the screen image. You can press any key on the control panel to bring the image back.

To start FAQ function, press and hold for **8**. 3 seconds.

- Mode (Refer to "Selecting a picture mode" on page 29 for more information.)
   Sequentially selects a predefined picture setting available for each input.
- Source (Refer to "Switching input signal" on page 26 for more information.)
   Sequentially selects the input signal RGB, Component Video, S-Video or Video.
- Auto (Refer to "Auto-adjusting the image" on page 27 for more information.) Automatically determines the best picture timings for the selected input.

Lamp indicator light (Refer to "Indicators" on page 49 for more information.)

Indicates the status of the lamp. Lights up or flashes when the lamp has developed a problem.

#### Temperature warning light (Refer to "Indicators" on page 49 for more information.)

Flashes red if the projector's temperature becomes too high.

Power indicator light (Refer to "Indicators" on page 49 for more information.)

Lights up or flashes when the projector is under operation.

Left

9.

10. Right > (Refer to "Correcting keystone" on page 27 for more information.) When the on-screen menu is not activated, #9 and #10 function as Keystone -/+ hot keys.

 Menu (Refer to "Using the menus" on page 36 for more information.)
 Turns on the on-screen display control menu.

#### 12. 🕈 Exit

Exits and saves the menu settings. When the on-screen menu is activated, the #9 to #12 buttons are used as directional arrows to select the desired menu items and to make adjustments.

 Focus ring (Refer to "Fine-tuning the image size and clarity" on page 27 for more information.)
 Adjusts the focus of the projected image.

 Zoom ring (Refer to "Fine-tuning the image size and clarity" on page 27 for more information.)

> Adjusts the size of the image. Rotate clockwise to enlarge the image or rotate counter-clockwise to reduce the image size.

#### Remote control

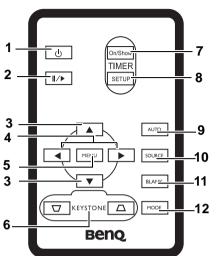

 Power (Refer to "Start up" on page 23 and "Shutting down the projector" on page 34 for more information.) Turns the projector on or off.

#### 2. **||/** Freeze

Freezes the projected image. An icon

" **I** will display in the lower right corner of the screen. To release the function, press **Freeze** again.

#### 3. ▲ Up, ▼ Down

#### 

When the on-screen menu is activated, the **Up**, **Down**, **Left** and **Right** buttons are used as directional arrows to select the desired menu items and to make adjustments.

- Menu (Refer to "Using the menus" on page 36 for more information.) Displays or hides the On-Screen Display (OSD) menu system.

Manually corrects distorted images resulting from an angled projection.

7. Timer On/Show (Refer to "Setting the presentation timer" on page 33 for more information.)

A multifunctional key that activates, displays or hides on-screen timer based on your own timer setting.

8. Timer Setup (Refer to "Setting the presentation timer" on page 33 for more information.)

Enters presentation timer setting directly.

 Auto (Refer to "Auto-adjusting the image" on page 27 for more information.)

Automatically determines the best picture settings for the displayed image.

- Source (Refer to "Switching input signal" on page 26 for more information.) Sequentially selects the input signal RGB, Component Video, S-Video or Video.
- Blank (Refer to "Hiding the image" on page 30 for more information.)
   Used to hide the screen image. Press any key on the remote control to restore the image.
- 12. Mode (Refer to "Selecting a picture mode" on page 29 for more information.) Sequentially selects a predefined picture setting available for each input.

#### Remote control effective range

Infra-Red (IR) remote control sensors are located on the front and the back of the projector. The remote control must be held at an angle within 30 degrees perpendicular to the projector's IR remote control sensors to function correctly. The distance between the remote control and the sensors should not exceed 6 meters (~ 20 feet).

Make sure that there are no obstacles between the remote control and the IR sensors on the projector that might obstruct the infra-red beam.

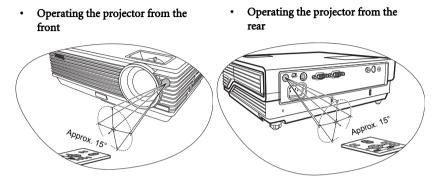

#### Replacing the remote control battery

1. Pull out the battery holder.

Please follow the illustrated instructions. Push and hold the locking arm whilst pulling out the battery holder.

- 2. Insert the new battery in the holder. Note the positive polarity should face outward.
- 3. Push the holder into the remote control.
- Avoid excessive heat and humidity.
  - There may be battery damage if the battery is incorrectly replaced.
  - Replace only with the same or equivalent type recommended by the battery manufacturer.
  - Dispose of the used battery according to the battery manufacturer's instructions.
  - Never throw a battery into a fire. There may be danger of an explosion.
  - If the battery is dead or if you will not be using the remote control for a long time, remove the battery to prevent damage to the remote control from possible battery leakage.

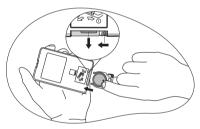

## Positioning your projector

## Choosing a location

Your projector is designed to be installed in one of four possible installation locations:

- 1. Table in front of screen;
- 2. Ceiling in front of screen;
- Table at rear of screen;
- 4. Ceiling at rear of screen.

#### 1. Front Table

Select this location with the projector placed near the floor in front of the screen. This is the most common way to position the projector for quick setup and portability.

#### 2. Front Ceiling

Select this location with the projector suspended upside-down from the ceiling in front of the screen.

Purchase the BenQ Projector Ceiling Mounting Kit from your dealer to mount your projector on the ceiling.

Set **I** in the **Advanced > Mirror** menu after you turn the projector on.

#### 3. Rear Table

Select this location with the projector placed near the floor behind the screen.

Note that a special rear projection screen is required.

Set **1** in the **Advanced > Mirror** menu after you turn the projector on.

#### 4. Rear Ceiling

Select this location with the projector suspended upside-down from the ceiling behind the screen.

Note that a special rear projection screen and the BenQ Projector Ceiling Mounting Kit are required for this installation location.

Set **I** in the **Advanced** > **Mirror** menu after you turn the projector on.

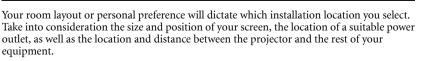

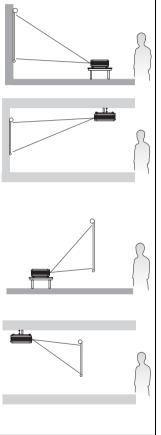

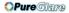

# Safety instructions for ceiling mounting of the projector

We want you to have a pleasant experience using your BenQ projector, so we need to bring this safety matter to your attention to prevent possible damage to person and property.

If you intend to mount your projector on the ceiling, we strongly recommend that you use a proper fitting BenQ projector ceiling mount kit and that you ensure it is securely and safely installed.

If you use a non-BenQ brand projector ceiling mount kit, there is a safety risk that the projector may fall from the ceiling due to an improper attachment through the use of the wrong gauge or length screws.

You can purchase a BenQ projector ceiling mount kit from the place you purchased your BenQ projector. BenQ recommends that you also purchase a separate Kensington lock compatible security cable and attach it securely to both the Kensington lock slot on the projector and the base of the ceiling mount bracket. This will perform the secondary role of restraining the projector should its attachment to the mounting bracket become loose.

## Obtaining a preferred projected image size

The distance from the projector lens to the screen, the zoom setting, and the video format each factors in the projected image size.

The native resolution of the projector is 800 x 600 pixels, which is a 4 to 3 aspect ratio (expressed as 4:3). To be able to project a complete 16:9 (widescreen) aspect ratio image, the projector can resize and scale a widescreen image to the projector's native aspect width. This will result in a proportionally smaller height equivalent to 75% of the projector's native aspect height.

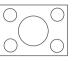

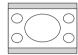

4:3 aspect image in a 4:3 aspect display area

16:9 aspect image scaled to a 4:3 aspect display area

Thus, a 16:9 aspect image will not utilize 25% of the height of a 4:3 aspect image displayed by this projector. This will be seen as darkened (unlit) bars along the top and bottom (vertical 12.5% height respectively) of the 4:3 projection display area whenever displaying a scaled 16:9 aspect image in the vertical center of the 4:3 projection display area.

When determining the position of your projector, you should consider its intended use and input signal aspect ratios. All inputs (other than composite Video being fed a 16:9 aspect signal) will display in a 4:3 aspect ratio (and will require an additional 33% display height than that of the scaled 16:9 aspect image projection area).

## IMPORTANT: Do not select a permanent projector position based upon a 16:9 projection if you will ever need to select an input (other than composite Video being fed a 16:9 aspect signal).

The projector should always be placed horizontally level (like flat on a table), and positioned directly perpendicular (90° right-angle square) to the horizontal center of the screen. This prevents image distortion caused by angled projections (or projecting onto angled surfaces).

The modern digital projector does not project directly forward (like older style reel-to-reel film projectors did). Instead, digital projectors are designed to project at a slightly upward angle above the horizontal plane of the projector. This is so that they can be readily placed on a table and will project forward and upwards onto a screen positioned so that the bottom edge of the screen is above the level of the table (and everyone in the room can see the screen).

If the projector is mounted on a ceiling, it must be mounted upside-down so that it projects at a slightly downward angle.

You can see from the diagram on page 16, that this type of projection causes the bottom edge of the projected image to be vertically offset from the horizontal plane of the projector. When ceiling mounted, this refers to the top edge of the projected image.

If the projector is positioned further away from the screen, the projected image size increases, and the vertical offset also increases proportionately.

When determining the position of the screen and projector, you will need to account for both the projected image size and the vertical offset dimension, which are directly proportional to the projection distance.

BenQ has provided a table of 4:3-aspect-ratio screen sizes to assist you in determining the ideal location for your projector. There are two dimensions to consider, the perpendicular horizontal distance from the center of the screen (projection distance), and the vertical offset height of the projector from the horizontal edge of the screen (offset).

#### 14 Positioning your projector

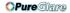

# How to determine the position of the projector for a given screen size

- 1. Select your screen size.
- Refer to the table and find the closest match to your screen size in the left columns labelled '4:3 Screen Diagonal'. Using this value, look across this row to the right to find the corresponding average distance from screen value in the column labelled 'Average'. This is the projection distance.
- 3. On that same row, look across to the right column and make note of the vertical Offset value. This will determine the final vertical offset placement of the projector in relation to the edge of the screen.
- 4. The recommended position for the projector is aligned perpendicular to the horizontal center of the screen, at the distance from the screen determined in step 2 above, and offset by the value determined in step 3 above.

For example, if you are using a 120 inch screen, the average projection distance is 4467 mm and with a vertical offset of 183 mm.

If you place the projector in a different position (to that recommended), you will have to tilt it down or up to center the image on the screen. In these situations, some image distortion will occur. Use the Keystone function to correct the distortion. See "Correcting keystone" on page 27 for details.

## How to determine the recommended screen size for a given distance

This method can be used for situations where you have purchased this projector and would like to know what screen size will fit in your room.

The maximum screen size is limited by the physical space available in your room.

- 1. Measure the distance between the projector and where you want to position the screen. This is the projection distance.
- 2. Refer to the table and find the closest match to your measurement in the average distance from screen column labelled 'Average'. Check that your measured distance is between the min and max distances listed on either side of the average distance value.
- 3. Using this value, look across that row to the left to find the corresponding screen diagonal listed in that row. That is the projected image size of the projector at that projection distance.
- 4. On that same row, look across to the right column and make note of the vertical Offset value. This will determine the final placement of the screen in relation to the horizontal plane of the projector.

For example, if your measured projection distance was 4.5m (4500mm), the closest match in the Average column is 4593 mm. Looking across this row shows that a 3000 mm (3 m) screen is required. If you can only obtain imperial sized screens, the listed screen sizes on either side of the 3 m screen are the 9' and 10' screens.

Checking the min and max projection distance values for these screen sizes, indicates that the 4.5 m measured projection distance will need to be reduced to fit the 9' size screen, or increased to fit the 10' size screen. The projector can be adjusted (using the zoom control) to display on these different screen sizes at those projection distances. Be aware that these different screens have different vertical offset values.

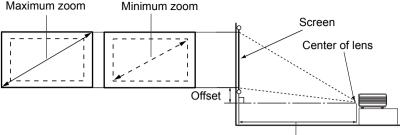

Projection distance

| 4:3 5 | creen Dia | igonal | Distance                          | e from Scree | n in mm                           | Vertical Offset in mm |
|-------|-----------|--------|-----------------------------------|--------------|-----------------------------------|-----------------------|
| Feet  | Inches    | mm     | Min length<br>(with max.<br>zoom) | Average      | Max length<br>(with min.<br>zoom) |                       |
| 4     | 48        | 1219   | 1778                              | 1867         | 1956                              | 73                    |
|       |           | 1500   | 2187                              | 2297         | 2406                              | 90                    |
| 5     | 60        | 1524   | 2222                              | 2333         | 2444                              | 91                    |
| 6     | 72        | 1829   | 2667                              | 2800         | 2933                              | 110                   |
|       |           | 2000   | 2916                              | 3062         | 3208                              | 120                   |
| 7     | 84        | 2134   | 3111                              | 3267         | 3422                              | 128                   |
| 8     | 96        | 2438   | 3556                              | 3733         | 3911                              | 146                   |
|       |           | 2500   | 3645                              | 3828         | 4010                              | 150                   |
| 9     | 108       | 2743   | 4000                              | 4200         | 4400                              | 165                   |
|       |           | 3000   | 4347                              | 4593         | 4812                              | 180                   |
| 10    | 120       | 3048   | 4444                              | 4667         | 4889                              | 183                   |
|       |           | 3500   | 5104                              | 5359         | 5614                              | 210                   |
| 12    | 144       | 3658   | 5334                              | 5601         | 5867                              | 219                   |
|       |           | 4000   | 5833                              | 6124         | 6416                              | 240                   |
| 15    | 180       | 4572   | 6667                              | 7000         | 7333                              | 274                   |
|       |           | 5000   | 7291                              | 7655         | 8020                              | 300                   |
| 18    | 216       | 5486   | 7999                              | 8399         | 8799                              | 329                   |
|       |           | 6000   | 8749                              | 9186         | 9624                              | 360                   |
| 25    | 300       | 7620   | 11111                             | 11667        | 12222                             | 457                   |

There is 3% tolerance among these numbers due to optical component variations. BenQ recommends that if you intend to permanently install the projector, you should physically test the projection size and distance using the actual projector in situ before you permanently install it, so as to make allowance for this projector's optical characteristics. This will help you determine the exact mounting position so that it best suits your installation location.

## Connection

When connecting a signal source to the projector, be sure to:

- 1. Turn all equipment off before making any connections.
- 2. Use the correct signal cables for each source.
- 3. Ensure the cables are firmly inserted.
- In the connections shown below, some cables may not be included with the projector (see "Shipping contents" on page 6). They are commercially available from electronics stores.

## Connecting a computer or monitor

#### Connecting a computer

The projector provides a VGA input socket that allows you to connect it to a laptop or desktop computer.

#### To connect the projector to a laptop or desktop computer:

- 1. Take the supplied VGA cable and connect one end to the D-Sub output socket of the computer.
- Connect the other end of the VGA cable to the D-SUB/COMP IN signal input socket on the projector.
- 3. If you wish to make use of the projector (mixed mono) speaker, take a suitable audio cable and connect one end of the cable to the audio output socket of the computer, and the other end to the Audio socket of the projector.

The final connection path should be like that shown in the following diagram:

Laptop or desktop computer

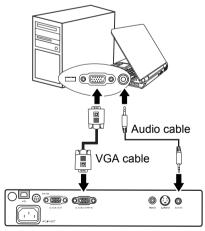

Many laptops do not turn on their external video ports when connected to a projector. Usually a key combo like FN + F3 or CRT/LCD key turns the external display on/off. Locate a function key labeled CRT/LCD or a function key with a monitor symbol on the laptop. Press FN and the labeled function key simultaneously. Refer to your laptop's documentation to find your laptop's key combination.

#### Connecting a monitor

If you want to view your presentation close-up on a monitor as well as on the screen, you can connect the RGB signal output socket on the projector to an external monitor with a VGA cable following the instructions below:

- 1. Connect the projector to a computer as described in "Connecting a computer" on page 17.
- 2. Take a suitable VGA cable (only one supplied) and connect one end of the cable to the D-Sub input socket of the video monitor.
- 3. Connect the other end of the cable to the D-SUB OUT socket on the projector.

The final connection path should be like that shown in the following diagram:

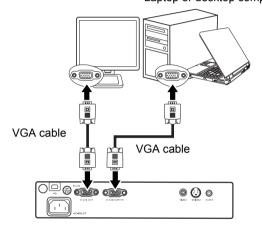

Laptop or desktop computer

The D-Sub output only works when an appropriate D-Sub input is made to the projector.

## Connecting Video source devices

You can connect your projector to various Video source devices that provide any one of the following output sockets:

- Component Video
- S-Video
- Video (composite)

You need only connect the projector to a Video source device using just one of the above connecting methods, however each provides a different level of video quality. The method you choose will most likely depend upon the availability of matching terminals on both the projector and the Video source device as described below:

#### Best video quality

The best available video connection method is Component Video (not to be confused with composite Video). Digital TV tuner and DVD players output Component Video natively, so if available on your devices, this should be your connection method of choice in preference to (composite) Video.

See "Connecting a Component Video source device" on page 20 for how to connect the projector to a component video device.

#### Better video quality

The S-Video method provides a better quality analog video than standard composite Video. If you have both composite Video and S-Video output terminals on your Video source device, you should elect to use the S-Video option.

See "Connecting an S-Video source device" on page 21 for how to connect the projector to an S-Video device.

#### Least video quality

Composite Video is an analog video and will result in a perfectly acceptable, but less than optimal result from your projector, being the least video quality of the available methods described here.

See "Connecting a composite Video source device" on page 22 for how to connect the projector to a composite Video device.

#### **Connecting Audio**

The projector has a built-in mono speaker which is designed to provide basic audio functionality accompanying data presentations for business purposes only. It is not designed for, nor intended for stereo audio reproduction use as might be expected in home theatre or home cinema applications. Any stereo audio input (if provided), is mixed into a common mono audio output through the projector speaker.

If you have a separate sound system, you will most likely want to connect the audio output of your Video source device to that sound system, instead of to the mono audio projector. The audio connections illustrated in the following sections are provided for informational purposes only. You need not connect audio to the projector if there is an alternate sound system available, or if audio is not required.

#### Connecting a Component Video source device

Examine your Video source device to determine if it has a set of unused Component Video output sockets available:

- If so, you can continue with this procedure.
- If not, you will need to reassess which method you can use to connect to the device.

#### To connect the projector to a Component Video source device:

- 1. Take the (optional accessory) Component Video to VGA (D-Sub) adaptor cable and connect the end with 3 RCA type connectors to the Component Video output sockets of the Video source device. Match the color of the plugs to the color of the sockets; green to green, blue to blue; and red to red.
- 2. Connect the other end of the Component Video to VGA (D-Sub) adaptor cable (with a D-Sub type connector) to the D-SUB/COMP IN socket on the projector.
- 3. If you wish to make use of the projector (mixed mono) speaker, take a suitable audio cable and connect one end of the cable to the audio output socket of the computer, and the other end to the Audio socket of the projector.

The final connection path should be like that shown in the following diagram:

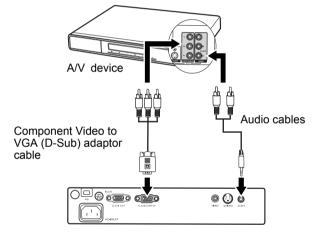

If you connect the projector to a High Definition TV (HDTV) tuner, the following standards are supported:

| • | 480i             | • 480p                         |        |
|---|------------------|--------------------------------|--------|
| • | 576i             | • 576p                         |        |
| • | 720p (50/ 60 Hz) | <ul> <li>1080i (50/</li> </ul> | 60 Hz) |

The projector is only capable of playing mixed mono audio, even if a stereo audio input is connected. See "Connecting Audio" on page 19 for details.

- Component Video is the only video output that delivers native 16:9 aspect ratio picture.
- If the selected video image is not displayed after the projector is turned on and the correct video source has been selected, check that the Video source device is turned on and operating correctly. Also check that the signal cables have been connected correctly.

#### Connecting an S-Video source device

Examine your Video source device to determine if it has an unused S-Video output socket available:

- If so, you can continue with this procedure.
- If not, you will need to reassess which method you can use to connect to the device.

#### To connect the projector to an S-Video source device:

1. Take the (optional accessory) S-Video cable and connect one end to the S-Video output socket of the Video source device.

2. Connect the other end of the S-Video cable to the S-VIDEO socket on the projector. The final connection path should be like that shown in the following diagram:

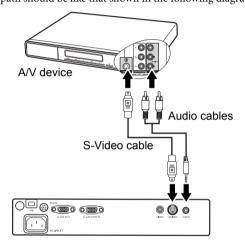

- The projector is only capable of playing mixed mono audio, even if a stereo audio input is connected. See "Connecting Audio" on page 19 for details.
  - If the selected video image is not displayed after the projector is turned on and the correct video source has been selected, check that the Video source device is turned on and operating correctly. Also check that the signal cables have been connected correctly.
  - If you have already made a Component Video connection between the projector and this S-Video source device using Component Video connections, you need not connect to this device using an S-Video connection as this makes an unnecessary second connection of poorer picture quality. See "Connecting Video source devices" on page 19 for details.

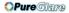

#### Connecting a composite Video source device

Examine your Video source device to determine if it has a set of unused composite Video output sockets available:

- If so, you can continue with this procedure.
- If not, you will need to reassess which method you can use to connect to the device.

#### To connect the projector to an composite Video source device:

- 1. Take the (optional accessory) Video cable and connect one end to the composite Video output socket of the Video source device.
- 2. Connect the other end of the Video cable to the VIDEO socket on the projector.

The final connection path should be like that shown in the following diagram:

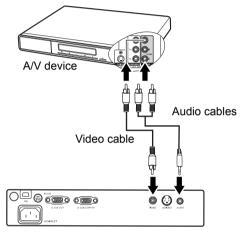

- The projector is only capable of playing mixed mono audio, even if a stereo audio input is connected. See "Connecting Audio" on page 19 for details.
  - If the selected video image is not displayed after the projector is turned on and the correct video source has been selected, check that the Video source device is turned on and operating correctly. Also check that the signal cables have been connected correctly.
  - You need only connect to this device using a composite Video connection if Component Video and S-Video inputs are unavailable for use. See "Connecting Video source devices" on page 19 for details.

П

## • Operation

## Start up

- Plug the power cord into the projector and into a wall socket. Turn on the wall socket switch (where fitted). Check that the **Power** indicator on the projector lights orange after power has been applied..
- Remove the lens cap. If it is left on, it could become deformed due to the heat produced by the projector lamp.
- 3. Press and hold (for 2 seconds) ( ) Power on the projector or remote control to start the projector. As soon as the lamp lights up, a "Power On Tone" will be heard. The Power indicator light flashes green and stays green when the projector is on. The start up procedure takes about 30 seconds. In the later stage of start up, a startup logo is projected.

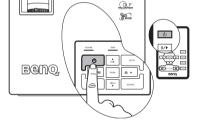

(If necessary) Rotate the focus ring to adjust the image clearness.

- If you don't want to activate Power on/off tone, you can enter the OSD menu to disable this function. See "Mute (off)" on page 40 for details.
  - If the projector is still hot from previous activity, it will run the cooling fan for approximately 90 seconds before energizing the lamp.
  - 4. If you are prompted for a password, press the arrow buttons to enter a four digit password. See "Utilizing the password function" on page 24 for details.
  - 5. Switch on all of the connected equipment.

The projector will start to search for input signals. The current input source being scanned displays in the center of the screen. The searching message will continue displaying until an input source signal is found.

You can press **SOURCE** on the projector or remote control to select your desired input signal. See "Switching input signal" on page 26 for details.

If the frequency/resolution of the input signal exceeds the projector's operating range, you will see the message 'Out of Range' displayed on a blank screen.

## Utilizing the password function

For security purposes and to help prevent unauthorized use, the projector includes an option for setting up password security. The password can be set through the On-Screen Display (OSD) menu. For details of the OSD menu operation, please refer to "Using the menus" on page 36.

(!) WARNING: You will be inconvenienced if you activate the password functionality and subsequently forget the password. Print out this manual (if necessary) and write the password you used in this manual, and keep the manual in a safe place for later recall.

#### Setting a password

Once a password has been set and activated, the projector cannot be used unless the correct password is entered every time the projector is started.

1. Open the OSD menu and go to

Setting > Password. Select On by pressing

#### Left • or Right •.

- 2. When the function is activated for the first time, a prompt will display on the screen.
- As pictured to the right, the four arrow buttons (Up ▲, Right ▶, Down ▼, Left ▲) respectively represent 4 digits (1, 2, 3, 4). Press the arrow buttons to enter four digits for the password.
- 4. When all digits are entered and the password is ready, press **Auto** to confirm.
- IMPORTANT: The digits being input will display as asterisks on-screen. Write your selected password down here in this manual in advance or right after the password is entered so that it is available to you should you ever forget it.

#### Password: \_\_ \_\_ \_\_

#### Keep this manual in a safe place.

- 5. Enter the password again for verification.
- 6. Perform one of the following 3 steps.
  - i. Press **Auto** to continue. The set-up is finished when the message "Password setup completed" displays.
  - ii. Press **Up**  $\uparrow$  to clear and re-enter four digits.
  - iii. Press **Down** ▼ to cancel the password set-up and return to the on-screen menu.

To disable password protection, go to **Setting > Password** after opening the OSD menu system. Select **Off** by pressing **Left**  $\triangleleft$  or **Right**  $\triangleright$ . Then press **Down**  $\checkmark$  to confirm or **Up**  $\triangleq$  to cancel.

Though the password function is disabled, you need to keep the old password in hand should you ever need to change the password by entering the old password.

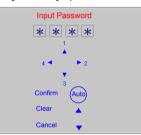

#### If you forget the password

You will be asked to enter the four digit password every time you turn on the projector. If you enter the wrong password, the password error message displays. You can retry by pressing **Up** <sup>▲</sup>, or if you did not record the password in this manual, and you absolutely do not remember it, you can use the password recall procedure.

| Password Error                                 |  |  |  |
|------------------------------------------------|--|--|--|
|                                                |  |  |  |
| Try again 🔺                                    |  |  |  |
| Forgot password, please refer to User's manual |  |  |  |

Setting > Change Password.

#### Entering the password recall procedure

Press and hold **Right** • on the projector for 3 seconds. The projector will display 4 sets of coded number on the screen. Write down the number and turn off your projector. Seek help from the local BenO service center to decode the number. You may be required to provide proof of purchase documentation to verify that you are an authorized user of the projector.

#### Changing the password

- 1. Open the on-screen menu and go to
- 2. Press Left 4 or Right .
- 3. Enter the old password.
  - i. If the password is correct, you can go on to enter new password.
  - ii. If the password is incorrect, a "Password Error" message displays. Press Up  $\uparrow$  to try again or press **Down** ▼ to cancel.
- Enter a new password. 4
- /INPORTANT: The digits being input will display as asterisks on-screen. Write your selected password down here in this manual in advance or right after the password is entered so that it is available to you should you ever forget it.

Password: \_\_ \_\_ \_\_

Keep this manual in a safe place.

- 5. Perform one of the following 3 steps.
  - i. Press Auto to confirm.
  - ii. Press **Up**  $\uparrow$  to try again.
  - iii. Press **Down** ▼ to cancel the set-up and return to the on-screen menu.
- Confirm the new password by re-entering the new password. 6
- 7. Perform one of the following 3 steps.
  - Pressing Auto completes the procedure.
  - ii. Press **Up**  $\uparrow$  to try again.
  - iii. Press **Down** ▼ to cancel the set-up and return to the on-screen menu.

## Switching input signal

The projector can be connected to multiple devices at the same time. However, it can only display one at a time.

When **SOURCE** on the projector control panel or the remote control is pressed, information of current signal and resolution will display at the lower right corner. Press **SOURCE** again to display a source selection bar. You can manually press **SOURCE** repeatedly until your desired signal is selected or let the projector automatically search for the available signal.

Once detected, the selected source information will display at the lower right corner of the screen for 3 seconds. If there is multiple equipment connected to the projector, you can press the button again to search for another signal.

Be sure the **Source Scan** function in the **Advanced** menu is activated if you want the projector to automatically search the signals. See "Source Scan (on)" on page 41 for details.

If no input is detected after auto searching for two rounds, a message of "**No Signal**" will be shown on the screen.

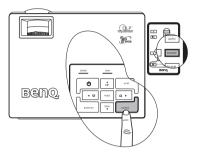

The brightness level of the projected image will change accordingly when you switch between different input signals. Data (graphic) "PC" presentations using mostly static images are generally brighter than "Video" using mostly moving images (movies).

The input type affects the options available for the Application Mode. See "Selecting a picture mode" on page 29 for details.

## Adjusting the projected image

#### Adjusting the projection angle

The projector is equipped with 1 quick-release adjuster foot and 1 rear adjuster foot. These adjusters change the image height and projection angle. To adjust the projector:

 Lift the projector up and press the adjuster button to release the adjuster. The adjuster will drop into position and be locked.

Do not look into the lens while the lamp is on. The strong light from the lamp may cause damage to your eyes.

2. Screw the rear adjuster foot to fine tune the horizontal angle.

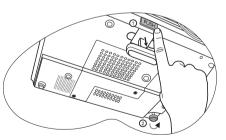

To retract the foot, hold up the projector while pressing the quick-release button, then slowly lower the projector. Screw the rear adjuster foot in a reverse direction.

If the screen and the projector are not perpendicular to each other, the projected image becomes vertically trapezoidal. To correct this situation, adjust the value of Keystone in the Picture menu, on the projector control panel, or on the remote control. See "Correcting keystone" on page 27 for details.

## Auto-adjusting the image

In some cases, you may need to optimize the picture quality. To do this, press **AUTO** on the projector or remote control. Within 3 seconds, the built-in Intelligent Auto Adjustment function will re-adjust the values of Frequency and Clock to provide the best picture quality.

The current source information will be displayed in the lower right corner of the screen for 3 seconds.

The screen will be blank while AUTO is functioning.

## Fine-tuning the image size and clarity

1. Adjust the projected image to the size that you need using the zoom ring.

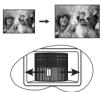

- Beno to the total of the total of total of total of
- 2. Then sharpen the image by rotating the focus ring.

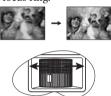

## Correcting keystone

Keystoning refers to the situation where the projected image is noticeably wider at either the top or bottom. It occurs when the projector is not perpendicular to the screen.

To correct this, besides adjusting the height of the projector, you will need to manually correct it following ONE of these steps.

1. Press Left / /Right > on the control panel of the projector to display the status bar labelled Keystone. Press Left < to correct keystoning at the top of the image. Press Right > to correct keystoning at the bottom of the image.

2. Press  $\bigtriangledown / \bigtriangleup$  on the remote control to display the status bar labelled Keystone, then press  $\bigtriangledown$  to correct keystoning at the top of the

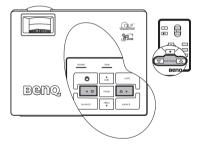

image or press  $\square$  to correct keystoning at the bottom of the image.

3. Press **\*** Menu on the projector or Menu on the remote control. Go to Pro-Picture > Keystone and adjust the values by pressing Left **4** /Right **\*** on the projector or Left **4** /Right **\*** on the remote control.

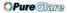

#### For example,

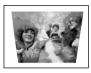

Keystone 0

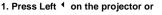

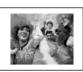

**Keystone** 

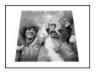

Keystone 0

1. Press Right > on the projector or

2. Press / on the remote control or

3. Press Right <sup>></sup> on the projector or <sup>></sup> on the remote control when you are in Picture --> Keystone menu.

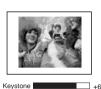

Selecting the aspect ratio

The 'aspect ratio' is the ratio of the image width to the image height. Most analog TV and computers are in 4:3 ratio, which is the default for this projector, and digital TV and DVDs are usually in 16:9 ratio.

With the advent of digital signal processing, digital display devices like this projector can dynamically stretch and scale the image output to a different aspect than that of the image input source.

You can change the projected image ratio (no matter what aspect the source is) by entering

**Pro-Picture > Aspect Ratio**. Select an aspect ratio to suit the format of the video signal and your display requirements. There are three aspect ratios available:

In the pictures below, the black portions are inactive areas and the white portions are active areas.

- 1. **Native:** The image is projected at its original aspect ratio, and resized to fit within the display area. For input signals with lower resolutions, the projected image will display smaller than if resized to full screen. You could adjust the zoom setting or move the projector towards the screen to increase the image size if necessary. You may also need to refocus the projector after making these adjustments.
- 4:3: Scales an image so that it is displayed in the center of the screen with a 4:3 aspect ratio. This is most suitable for 4:3 images like computer monitors, standard definition TV and 4:3 aspect DVD movies, as it displays them without aspect alteration.
- 3. **16:9:** Scales an image so that it is displayed in the center of the screen with a 16:9 aspect ratio. This is most suitable for images which are already in a 16:9 aspect, like high definition TV, as it displays them without aspect alteration.

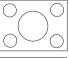

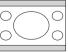

16:9 aspect ratio is only sourced through the Component Video input when being fed an appropriate 16:9 aspect signal. See "Connecting a Component Video source device" on page 20 and "Obtaining a preferred projected image size" on page 14 for details.

## Selecting a picture mode

The projector is preset with several predefined application modes so that you can choose one to suit your operating environment and input source picture type. To select a operation mode that suits your need, press **MODE** repeatedly until your desired mode is selected. The picture modes available for different types of signals are listed below.

#### PC Signal Input

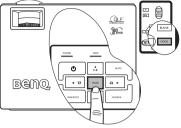

- Dynamic Mode (Default): Maximizes the brightness of the projected image. This mode is suitable for environments where extra-high brightness is required, such as using the projector in well lit rooms.
- 2. **Presentation Mode:** Is designed for presentations. The brightness is emphasized in this mode to match PC and notebook coloring.
- 3. **sRGB Mode:** Maximizes the purity of RGB colors to provide true-to-life images regardless of brightness setting. It is most suitable for viewing photos taken with an sRGB compatible and properly calibrated camera, and for viewing PC graphic and drawing applications such as AutoCAD.
- 4. **Cinema Mode:** Is appropriate for playing colorful movies, video clips from digital cameras or DVs through the PC input for best viewing in a blackened (little light) environment.
- 5. **Blackboard Mode:** Is designed for educational use. Images are allowed to be projected on a dark background, such as a blackboard instead of a normal screen. It is most suitable for a well lit environment with a dark background for projection.

#### YPbPr/S-Video/Video Signal Input

- 1. **Dynamic Mode:** Is suitable for playing gamebox-based video games in a normal living room lighting level environment.
- 2. **Standard Mode (Default):** Is appropriate for viewing colorful movies, video clips from digital cameras or DVs.
- 3. **Cinema Mode:** Is suitable for enjoying dark movies or DVD movies best viewed in a blackened (little light) home cinema or lounge room environment.
- 4. **Blackboard Mode:** Is designed for educational use. Images are allowed to be projected on a dark background, such as a blackboard instead of a normal screen. It is most suitable for a well lit environment with a dark background for projection.

## Hiding the image

In order to draw the audience's full attention to the presenter, you can use **BLANK** to hide the screen image. Press any key on the control panel to restore the image. The word "**BLANK**" appears at the lower right corner of the screen while the image is hidden. When this function is activated with video/S-video signal connected, the audio can still be heard.

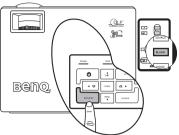

You can set the blank time in the

Advanced > Blank Time to let the projector

return the image automatically after a period of time when there is no action taken on the blank screen. Note that once **BLANK** is pressed, the projector enters Economic mode automatically.

 $\sum$  Do not block the projection lens from projecting as this could cause the blocking object to become heated and deformed or even cause a fire.

# Creating your own startup screen-MyScreen function

In addition to selecting the projector preset startup screen from among BenQ logo, Black or Blue screen, you can make your own startup screen by downloading pictures from your computer to the projector.

- 1. Connect the projector to a desktop computer via RS232 cable (optional accessory). See "Connecting a computer" on page 17.
- 2. Before download starts, be sure the projector has entered Standby Mode. Follow the instruction below to enter Standby Mode:
  - i. Plug AC power, and **POWER**, **TEMP** and **LAMP** LEDs on the projector will flash orange and then go off at the same time.
  - ii. **POWER** LED then turns solid orange.
- 3. Insert the bundled CD into the CD drive of your computer. Click **Install MyScreen Wizard** and follow the on-screen instructions to proceed.
- Ensure you have sufficient privileges to install software.
  - MyScreen utility may not be compatible with Windows 98/ME or Windows 2000. We
    recommend you to run MyScreen utility on Windows XP.

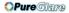

from

🔟 BenQ MyScreen Wizard

- 4. To execute MyScreen utility:
  - i. After MyScreen Wizard is successfully installed, execute MyScreen utility by

My Screen

Į

selecting this icon

Program Files.

- ii. Click Next.
- iii. Click Next.

iv. Click **Browse** to choose your desired image and then click **Next**.

v. Click MyScreen to begin download.

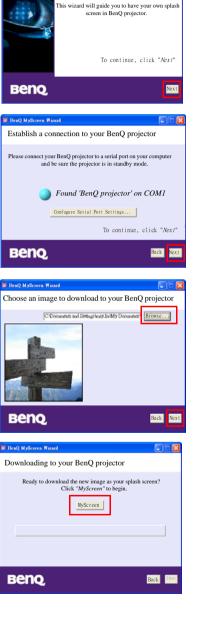

Welcome to MyScreen Wizard!

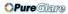

vi. Click Close after download finishes.

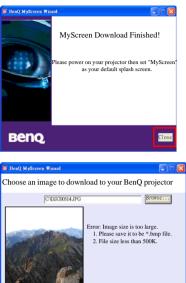

Back

- There are limitations on image formats. \*.bmp/\*.jpg/\*.png/\*.gif files are acceptable, but there is no guarantee that every image file can be downloaded successfully. It depends on the file size and the color form.
  - If the image size is too large, as pictured to the right, a warning message will show up after download begins. Click Back to choose another image and try again.
  - Do not unplug the RS232 cable or close MyScreen Wizard window while downloading image. Failing to do so will lead to immediate shutdown of the projector and MyScreen utility. If this happens, unplug the power cord and plug it again to restart the download process.

Beno

## Activating panel key lock

control to enter

To prevent unauthorized changes in the settings or accidental button pushes, panel key lock can be activated to disable all panel key functions except **POWER**.

Go to Setting > Panel Key Lock, and select On by pressing Left <sup>4</sup> /Right <sup>▶</sup> on the projector or remote control. A confirmation message displays. Press Down <sup>▼</sup> to confirm or press Up <sup>▲</sup> to cancel.

To release panel key lock, press and hold **MENU** on the projector for 5 seconds, or use the remote

Setting > Panel Key

Lock and press Left <sup>4</sup> /Right <sup>▶</sup> to select OFF. A confirmation message displays. Press Down <sup>▼</sup> to confirm or press Up <sup>▲</sup> to cancel.

• Buttons on the remote control are still in use when panel key lock is enabled.

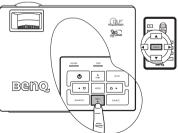

 If you press POWER to turn off the projector without disabling panel key lock, the projector will still be in locked status the next time it is turned on.

# Setting the presentation timer

Presentation timer can indicate the remaining presentation time on the screen to help you achieve better time management when giving presentation. Follow these steps to utilize this function:

Setting > Presentation

**OPure**Glare

1. Press **TIMER SETUP** on the remote control to enter timer

setting directly or go to

#### Timer.

Select **On** by pressing **Left** /**Right** . A confirmation 2. message displays. Press **Down** ▼ to confirm or press **Up** ▲ to cancel.

- Press **Down** to go to the next option and decide the timer 3. period by pressing Left 4 /Right >.
- 4. Press **Down** and choose if you want the timer to show up on the screen by pressing Left <sup>4</sup> /Right <sup>▶</sup>.
- 5. If you select **Yes**, press **Down** to go to the next option and set the timer position as in the upper left, upper right, lower left, or lower right corner by pressing Left 4 / Right .
- Press **Town** and select your desired counting direction by pressing Left **/**Right **.** 6.
- 7. Press **Down** and decide if you want to activate sound reminder by pressing Left / **Right** . If you select **Yes**, a double beep sound will be heard at the last 30 seconds of counting down/up, and a triple beep sound will be produced when the timer is up.

TIMER On/Show on the remote control is a multifunctional key. If the presentation timer is off, pressing this button for the first time will activate timer and the second push on the button will display timer on the screen. If the timer is already on, pressing this button will display the timer on the screen.

- The duration of the on-screen timer is consistent with your timer **F**• setting. For example, if you set the timer to always display, after pressing this button for the first time to activate the timer, it will remain on the screen. If you set the timer to never display, the timer will only display on the screen for 5 seconds. Then it will disappear. Please note the timer is still counting after hidden.
  - If the timer is already on, you need to reactivate the timer everytime a new timer period is set.

# Freezing the image

Press **Freeze** on the remote control to freeze the image. An icon will display in the lower right corner of the screen. To release the function, press the **Freeze** button on the remote control, or the Source button on the projector control panel. Note that pressing the **Source** button will also change the input source.

Even if an image is frozen on the screen, the pictures are running on the video or other device. If the connected devices have active audio output, you will still hear the audio even though the image is frozen.

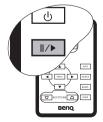

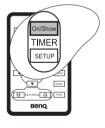

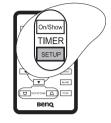

# Utilizing FAQ function

Press and hold BLANK/Q? on the projector for 3 seconds

or go to Advanced > FAQ. Possible solutions to problems encountered by users regarding image quality, installation, special feature operation and service information are available to you. Use Menu / /EXIT to select one out of these four major categories. Press Left / Right > for more specific questions. Then press < Left/ > Right for possible solutions. To exit, press EXIT .

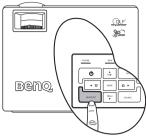

# Shutting down the projector

- Press **Power** and a prompt message appears. Press **Power** a second time to turn the projector off.
- 2. The **Power indicator light** flashes orange and the lamp shuts down, the fans continue to run for approximately 30 seconds to cool down the projector.
- To protect the lamp, the projector will not respond to any commands during the cooling process.
  - Once the cooling process finishes, a "Power Off Ring Tone" will be heard. Disconnect the power cord from the wall socket.
- Do not unplug the power cord before the projector shutdown sequence is complete or during the 30-second cooling down process.
  - If the projector is not properly shut down, to protect the lamp, when you attempt to re-start the projector, the fans will run for a few minutes to cool down. Press Power again to start the projector after the fans stop and the Power indicator light turns orange.

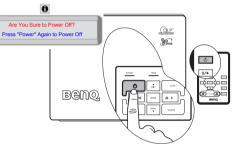

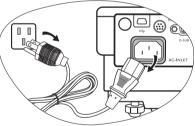

# Menu operation

### Menu system

Please note that the on-screen display (OSD) menus vary according to the signal type selected.

|                  | Functions available when receiving different signal types                                                                          |                                                                                     |                 |  |
|------------------|----------------------------------------------------------------------------------------------------|-------------------------------------------------------------------------------------|-----------------|--|
| Sub-Menu         | PC                                                                                                    | Video / S-Video                                                                     | Component Video |  |
| <b>Picture</b>   | Picture Mode<br>Color Temp<br>Brightness<br>Contrast                                                                               | Picture Mode<br>Color Temp<br>Brightness<br>Contrast<br>Color<br>Tint*<br>Sharpness |                 |  |
| Pro-Picture      | Keystone<br>Auto Resize<br>Aspect Ratio<br>H Position<br>V Position<br>Phase<br>H. Size                                            | Keystone<br>Auto Resize<br>Aspect Ratio                                             |                 |  |
| Setting          | Mute<br>Volume<br>OSD Time<br>Blank Time<br>Quick Cooling<br>Panel Key Lock<br>Password<br>Change Password<br>Reset                |                                                                                     |                 |  |
| Advanced         | Mirror<br>Source Scan<br>Language<br>Splash Screen<br>High Altitude Mode<br>Auto Off<br>Economic Mode<br>Presentation Timer<br>FAQ |                                                                                     |                 |  |
| •<br>Information | Source<br>Resolution<br>Picture Mode<br>Equivalent Lamp<br>Hour                                                                    | Source<br>Resolution<br>Picture Mode<br>Equivalent Lamp<br>Hour                     |                 |  |

\*When a Video or S-Video signal is connected, the function is only available with NTSC system selected.

### Using the menus

The projector is equipped with on-screen display (OSD) menus for making various adjustments and settings.

There are 17 different menu languages. (Refer to page "Advanced menu" on page 41 for more details.)

The following example describes the adjustment of the keystone.

 Press MENU ▼ on the projector or MENU on the remote control to turn the on-screen menu on.

| Auto Resize  | On |
|--------------|----|
| Aspect Ratio | 43 |
| C Keystone   | 0  |
| 1 H Position | 0  |
| C V Position | 0  |
| 💮 Phase      | 0  |
| 👸 H Size     | 0  |

 Use Left / Right > on the projector or Left / Right > on the remote control

**Pro-Picture** 

to select the \_\_\_\_\_

 Press EXIT ↑ or MENU ▼ on the projector or ▼/↑ on the remote control to select Keystone.

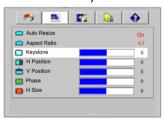

 Adjust keystone values by pressing Left <sup>4</sup> /Right <sup>▶</sup> on the projector or Left <sup>4</sup> /Right <sup>▶</sup> on the remote control.

| Auto Resize  | On |
|--------------|----|
| Aspect Ratio | 40 |
| Keystone     | -3 |
| H Position   | 0  |
| V Position   | 0  |
| ற Phase 📃    | 0  |
| 🗿 H Size     | 0  |

 Press EXIT 

 on the projector or press Menu twice\* on the remote control to leave and save the setting.

\*The first press leads you back to the submenu and the second press closes the on-screen menu.

### Picture menu

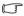

Some picture adjustments are available only when certain input sources are in use. Unavailable adjustments are not shown on the screen.

| FUNCTION<br>(default setting<br>/ value)                          | DESCRIPTION                                                                                                    |  |  |  |
|-------------------------------------------------------------------|----------------------------------------------------------------------------------------------------|--|--|--|
| Picture Mode                                                      | Pre-defined application modes are provided so you can optimize your projector image set-up to suit your program type.                                                                                                    |  |  |  |
| (PC:<br>Dynamic;                                                  | You can use the remote control 'Mode' button to select a predefined application mode. See "Selecting a picture mode" on page 29 for details.                                                                                                    |  |  |  |
| YPbPr/ S-<br>Video/ Video:<br>Standard)                           |                                                                                                    |  |  |  |
| Color Temp<br>(depends on<br>the selected<br>Application<br>mode) | <ol> <li>There are four color temperature* settings available.</li> <li>T1: With the highest color temperature, T1 makes the image appear<br/>the most bluish white than other settings.</li> <li>T2: Makes images appear bluish white.</li> <li>T3: Maintains normal colorings for white.</li> <li>T4: Makes images appear reddish white.</li> <li>*About color temperatures:</li> <li>There are many different shades that are considered to be "white" for<br/>various purposes. One of the common methods of representing white<br/>color is known as the "color temperature". A white color with a low color<br/>temperature appears to be reddish white. A white color with a high color<br/>temperature appears to have more blue in it.</li> </ol> |  |  |  |
| Brightness<br>(depends on<br>the selected<br>input source)        | Adjusts the brightness of the image. The higher the value, the brighter the image. And lower the setting, darker the image. Adjust this control so the black areas of the image appear just as black and that detail in the dark areas is visible.                                                                                                    |  |  |  |
| Contrast<br>(depends on<br>the selected<br>input source)          | Adjusts the degree of difference between dark and light in the image. The higher the value, the greater the contrast. Use this to set the peak white level after you have previously adjusted the Brightness setting to suit your selected input and viewing environment.                                                                                                    |  |  |  |

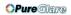

| Color<br>(depends on<br>the selected<br>input source) | Increases or decreases the color intensity of the image.                                                                                                  |
|-------------------------------------------------------|----------------------------------------------------------------------------------------------------|
| Tint (50)                                             | Adjusts the color tones of the image. The higher the value, the more reddish the image becomes. The lower the value, the more greenish the image becomes. |
| Sharpness<br>(15)                                     | Adjusts the image to make it look sharper or softer.                                                                                                    |

### Pro-Picture menu

Some picture adjustments are available only when certain input sources are in use. Unavailable adjustments are not shown on the screen.

| FUNCTION              |                                                                                                    |  |  |
|-----------------------|----------------------------------------------------------------------------------------------------|--|--|
| FUNCTION<br>(default  | DESCRIPTION                                                                                                    |  |  |
| setting / value)      |                                                                                                    |  |  |
| Keystone (0)          | Corrects any keystoning of the image. Refer to "Correcting keystone" on page 27 for more information.                                                                                                    |  |  |
|                       | Automatically resizes the input signal pixel resolution to the native resolution                                                                                                    |  |  |
|                       | of the projector.                                                                                                    |  |  |
| Auto Resize           | <b>On</b> : The pixel resolution of the input signal is converted to the native resolution of the projector (800 x 600). For input signals with lower resolutions, gaps in the pixels are automatically interpolated into the image before being projected. This may distort the image clarity.                                                                                                    |  |  |
| (on)                  | <b>Off:</b> If larger than the native resolution of the projector, the image is resized to fit within the display area. Some resolution may be lost. For input signals with lower resolutions, the projected image will display smaller than if resized to full screen. You could adjust the zoom setting or move the projector towards the screen to increase the image size if necessary. You may also need to refocus the projector after making these adjustments. |  |  |
| Aspect Ratio          | There are three options to set the image's aspect ratio depending on your input signal source.                                                                                                    |  |  |
| (Native)              | See "Selecting the aspect ratio" on page 28 for details.                                                                                                    |  |  |
| H Position<br>(0)     | Adjusts the horizontal position<br>of the projected image.                                                                                                    |  |  |
| V Position<br>(0)     | Adjusts the vertical position of<br>the projected image.                                                                                                    |  |  |
| Phase                 | Adjusts the video input clock to synchronise with                                                                                                    |  |  |
| (depends on           | the video signal. This helps reduce image distortion produced by some PC video timings.                                                                                                    |  |  |
| the selected<br>input |                                                                                                    |  |  |
| source)               |                                                                                                    |  |  |
| H Size (0)            | Adjusts the horizontal width of the image.                                                                                                    |  |  |
|                       | 1                                                                                                    |  |  |

# Setting menu

| FUNCTION<br>(default setting<br>/ value) | DESCRIPTION                                                                                                    |  |  |
|------------------------------------------|----------------------------------------------------------------------------------------------------|--|--|
| Mute (off)                               | Toggles projector audio and Power On/Off Tone between on and off. To         disable Power On/Off Tone, go to         Left ⁴ /Right ‣ . Then press Down ▾ to choose Power On/Off Tone and press Left ⁴ /Right ▸ to select off.                                                                                                    |  |  |
| Volume (5)<br>OSD Time<br>(20)           | Adjusts audio volume level.<br>Sets the length of time the OSD will remain active after your last button<br>press. The range is from 5 to 100 seconds.                                                                                                    |  |  |
| Blank Time<br>(20)                       | Sets the image blank time when the Blank feature is activated, once<br>elapsed the image will return to the screen.                                                                                                    |  |  |
| Quick<br>Cooling (on)                    | Enables or disables the Quick Cooling function. Selecting <b>On</b> enables the function and projector cooling time will be shortened from a normal 90-second duration to approximately 30 seconds.                                                                                                    |  |  |
| Panel Key<br>Lock (off)                  | Disables or enables all panel key functions except <b>POWER</b> on the projector and buttons on the remote control.                                                                                                    |  |  |
| Password<br>(off)                        | This is a selectable function. Selecting <b>On</b> limits use of the projector to only those who know the correct password. When the function is activated for the first time, you have to set a password for it. For more information, refer to "Utilizing the password function" on page 24. Once the password is set and this function is selected, the projector is password-protected. Users who do not know the correct password can not use the projector.          Image: A the password of the password function is activated for the first time, you have to set a password for it. For more information, refer to "Utilizing the password function" on page 24. Once the password is set and this function is selected, the projector is password-protected. Users who do not know the correct password can not use the projector.         Image: Warning: You will be inconvenienced if you activate the password functionality and subsequently forget the password.         Print out this manual (if necessary) and write the password you used in this manual, and keep the manual in a safe place for later recall.         The password can be entered by using either the buttons on the projector or the remote control.         Image: The digits being input will display as asterisks on-screen. |  |  |
| Change<br>Password                       | You will be asked to enter the current password before changing to a new one. For more information, refer to "Utilizing the password function" on page 24.                                                                                                    |  |  |
| Reset (No)                               | Returns all settings to the factory preset values.         Image: The following settings will still remain: Mirror, Language, Password, High Altitude Mode, Phase and H Position.                                                                                                    |  |  |

### Advanced menu

| FUNCTION<br>(default setting<br>/ value) | DESCRIPTION                                                                                                    |  |
|------------------------------------------|----------------------------------------------------------------------------------------------------|--|
| Mirror (Floor<br>front)                  | The projector can be installed on a ceiling or behind a screen, or with one<br>or more mirrors. Contact your dealer for the ceiling mount bracket<br>(optional accessory) if you need to install the projector on your ceiling.<br>Refer to "Choosing a location" on page 12 for more information. |  |
| Source Scan<br>(on)                      | Sets whether the projector searches automatically for input signals. If the source scan is <b>On</b> , the projector will scan for input signals until it acquires a signal. If the function is not activated, the projector selects the last used input signal. The default value is 'RGB'.       |  |
| Language<br>(English)                    |                                                                                                    |  |
| Splash<br>Screen<br>(BenQ logo)          | Allows you to select which logo screen will display during projector start-<br>up. Four modes are available: BenQ logo, Black screen, Blue screen or<br>MyScreen.                                                                                                    |  |

|                             | A mode for operation in areas like high altitude or high temperature. We recommend you use the High Altitude Mode when your environment is higher than 3000 feet above sea level, or is hotter than 40°C, or whenever the projector will be used for extended periods of time (>10 hours) without shutdown.<br>To activate the High Altitude Mode, select <b>On</b> by pressing <b>Left 4 /Right •</b> on the projector or remote control. A confirmation message displays. |  |  |
|-----------------------------|----------------------------------------------------------------------------------------------------|--|--|
|                             | Press ▼.<br>We recommend you use the High Altitude Mode by selecting                                                                                                    |  |  |
|                             | On whenever your environment is higher than 1500m.                                                                                                    |  |  |
|                             | Confirm to turn Altitude Mode on?<br>Yes No A                                                                                                    |  |  |
| High Altitude<br>Mode (off) | Next time you turn on the projector, it will show a message pictured below as a reminder during the start-up.                                                                                                    |  |  |
| mode (en)                   | Current Status                                                                                                    |  |  |
|                             | High Altitude Mode On                                                                                                    |  |  |
|                             | This mode is used for protecting projector from extreme environment and may cause high fan speed.                                                                                                    |  |  |
|                             | Operation under "High Altitude Mode" may cause a higher decibel<br>operating noise level because of increased fan speed necessary to improve<br>overall system cooling and performance.                                                                                                    |  |  |
|                             | If you use this projector under other extreme conditions excluding the<br>above, it may display auto shut-down symptoms, which is designed to<br>protect your projector from over-heating. In cases like this, you should<br>switch to High Altitude mode to solve these symptoms. However, this is<br>not to state that this projector can operate under any and all harsh or<br>extreme conditions.                                                                       |  |  |
| Auto Off (Off)              | This function allows the projector to turn off automatically if no input signal is detected after a set period of time. Press Left <b>(/</b> Right <b>)</b> on the projector or remote control to set the duration before the projector is turned off.                                                                                                    |  |  |
| Economic                    | Use this mode to reduce system noise and reduce power consumption by 20%. If this mode is activated, the light output will be reduced and result in darker projected images.                                                                                                    |  |  |
| Mode (off)                  | Setting the projector in Economic mode extends the lamp timer<br>automatic shutdown feature. For more information on how the total<br>lamp hour is calculated, see "Calculation of lamp hour" on page 45.                                                                                                    |  |  |
| Presentation<br>Timer       | Helps to remind the presenter to finish the presentation within a certain timeframe. Refer to "Setting the presentation timer" on page 33 for more information.                                                                                                    |  |  |
| FAQ                         | Displays possible solutions to problems you may encounter.                                                                                                    |  |  |

### Information menu

This menu shows you the current operating status of the projector.

Some picture adjustments are available only when certain input sources are in use. Unavailable adjustments are not shown on the screen.

| FUNCTION                         | DESCRIPTION                                                         |
|----------------------------------|---------------------------------------------------------------------|
| Source                           | Shows the current signal source.                                    |
| Resolution                       | Shows the resolution of the input signal.                           |
| Picture Mode                     | Shows the selected mode in the <b>Picture</b> menu.                 |
| Equivalent<br>Lamp Hour<br>Usage | Displays the equivalent lamp hour calculated by the built-in timer. |
| System                           | Shows the Video input system format, NTSC, SECAM or PAL.            |

# **6** Maintenance

# Care of the projector

Your projector needs little maintenance. The only thing you need to do on a regular basis is to keep the lens clean.

Never remove any parts of the projector except the lamp. Contact your dealer if other parts need replacing.

### Cleaning the lens

Clean the lens whenever you notice dirt or dust on the surface.

- Use a canister of compressed air to remove dust.
- If there is dirt or smears, use lens-cleaning paper or moisten a soft cloth with lens cleaner and gently wipe the lens surface.

 $(\underline{N})$  Never rub the lens with abrasive materials.

### Cleaning the projector case

Before you clean the case, turn the projector off using the proper shutdown procedure as described in "Shutting down the projector" on page 34 and unplug the power cord.

- To remove dirt or dust, wipe the case with a soft, lint-free cloth.
- To remove stubborn dirt or stains, moisten a soft cloth with water and a neutral pH detergent. Then wipe the case.

 $\underline{(\uparrow)}$  Never use wax, alcohol, benzene, thinner or other chemical detergents. These can damage the case.

### Storing the projector

If you need to store the projector for an extended time, please follow the instructions below:

- Make sure the temperature and humidity of the storage area are within the recommended range for the projector. Please refer to "Specifications" on page 52 or consult your dealer about the range.
- Retract the adjuster feet.
- · Remove the batteries from the remote control.
- Pack the projector in its original packing or equivalent.

### Transporting the projector

It is recommended that you ship the projector with its original packing or equivalent. When you carry the projector yourself, please use the original box or provided soft carry case.

# Lamp information

### Calculation of lamp hour

When the projector is in operation, the duration (in hours) of lamp usage is automatically calculated by the built-in timer. The method of calculating the equivalent lamp hour is as follows:

Total (equivalent) lamp hour

= (hours used in Economic mode) + 4/3 (hours used in normal mode)

See "Economic Mode (off)" on page 42 for more information on Economic mode.

The lamp hour in Economic mode is calculated as 2/3 of that in normal mode. That is, using the projector in Economic mode helps to extend the lamp life by 1/3.

### Warning message

When the **Lamp indicator** lights up red or a message appears suggesting it is time to replace the lamp, please install a new lamp or consult your dealer. An old lamp may cause a malfunction in the projector and in some instances the lamp may explode.

For more detailed information on projector warnings, please refer to "Indicators" on page 49.

The Lamp indicator light and Temperature warning light will light up if the lamp becomes too hot. Turn the power off and let the projector cool for 45 minutes. If the Lamp or Temp indicator still lights up after turning the power back on, please contact your dealer.

Status Message Total (equivalent) lamp hour has reached 3000 hours. 0 Install a new lamp for optimal performance. NOTICE: Order replacement lamp Lamp > 3000 Hours Projector will stop at 4000 hours Total (equivalent) lamp hour has reached 3950 hour. n A new lamp should be fitted to avoid the inconvenience when the projector runs out of lamp NOTICE: Replace lamp soon time. Lamp > 3950 Hours Projector will stop at 4000 hours

The following Lamp warning displays will remind you to change the lamp.

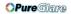

| NOTICE: Replace lamp now<br>Lamp > 4000 Hours<br>Lamp-usage time exceeded | Total (equivalent) lamp hour has reached 4000 hours.<br>This message will flash in the center of the screen for<br>about 30 seconds together with the Lamp indicator<br>lighting up red for 40 seconds.<br>It is strongly recommended that you replace the lamp<br>at this age. The lamp is a consumable item. With the<br>usage time increase, the lamp brightness diminished<br>gradually. This is normal lamp behaviour. You can<br>replace the lamp whenever you notice that the<br>brightness level has significantly diminished. If the<br>lamp is not replaced beforehand, it must be replaced<br>after 4000 hours usage. |
|---------------------------------------------------------------------------|----------------------------------------------------------------------------------------------------|
| Lamp-usage time exceeded                                                  | If this warning message displays, the projector will                                                                                                    |
| Reptace lamp (refer to User Manual)                                       | shut down in 40 seconds. The lamp MUST be                                                                                                    |
| Then reset lamp timer                                                     | replaced before the projector will operate normally.                                                                                                    |

### Replacing the lamp

- To reduce the risk of electrical shock, always turn the projector off and disconnect the power cord before changing the lamp.
  - To reduce the risk of severe burns, allow the projector to cool for at least 45 minutes before replacing the lamp.
  - To reduce the risk of injuries to fingers and damage to internal components, use caution when removing lamp glass that has shattered into sharp pieces.
  - To reduce the risk of injuries to fingers and/or compromising image quality by touching the lens, do not touch the empty lamp compartment when the lamp is removed.
  - This lamp contains mercury. Consult your local hazardous waste regulations to dispose
    of this lamp in a proper manner.
  - 1. Turn the power off and disconnect the projector from the wall socket. If the lamp is hot, avoid burns by waiting for approximately 45 minutes until the lamp has cooled.
  - 2. Turn the projector over. Then loosen the screws on the lamp cover.

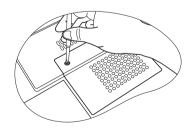

3. Remove the lamp cover from the projector.

Do not turn the power on with the lamp cover removed.

- 4. Remove the lamp cords from the slots.
- 5. Disconnect the lamp connector by pushing it against the projector while pulling it up.
- 6. Loosen the screw that secures the lamp.

- Lift the handle so that it stands up. Use the handle to slowly pull the lamp out of the projector.
- Pulling it too quickly may cause the lamp to break and scatter broken glass in the projector.
  - Do not place the lamp in locations where water might splash on it, children can reach it, or near flammable materials.
  - Do not insert your hands into the projector after the lamp is removed. If you touch the optical components inside, it could cause color unevenness and distortion of the projected images.
  - 8. As shown in the figure, lower the new lamp first and align the two holes on the lamp with the locators on the projector.

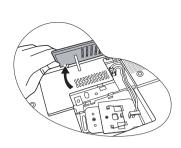

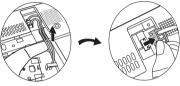

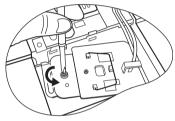

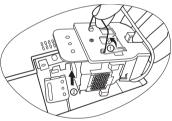

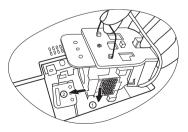

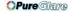

9. Tighten the screw that secures the lamp.

## • Loose screw may cause a bad connection, which could result in malfunction.

- Do not over tighten the screw.
- 10. Connect the lamp connector to the projector.
- 11. Place the lamp cords back to the slots.
- 12. Replace the lamp cover on the projector.

- 13. Tighten the screw that secures the lamp cover.
- Loose screw may cause a bad connection, which could result in malfunction.
  - Do not over tighten the screw.

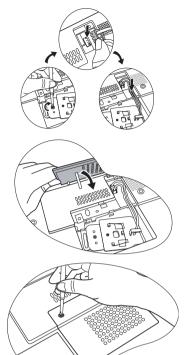

Lamp usage timer reset

0 Hours

Press "Auto" To Reset

14. Restart the projector.

 $\bigwedge$  Do not turn the power on with the lamp cover removed.

15. Resetting the lamp counter

 $\underline{\hat{\mbox{(})}}$  Do not reset if the lamp is not replaced as this could cause damage.

- Press and hold the Exit button on the projector for 5 seconds to display the total used lamp time.
- ii. Press **Auto** on the projector or on the remote control to reset the lamp hour to "0".
- iii. Wait about 5 seconds to let the OSD disappear.

### Temperature information

When the Temperature warning light is on, it is warning you of the following possible problems:

- 1. The internal temperature is too high.
- 2. The fans are not working.

Turn the projector off and contact qualified service personnel for further help. For more detailed information, please refer to "Indicators" on page 49.

48 Maintenance

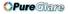

### Indicators

#### Illustration

- Blank -: Light OFF
- Light flashing
  Light ON

- **O**: Orange light
- **R**: Red light
- **G**: Green light

| Light       |              |      | Status & Description                                                                                                    |  |
|-------------|--------------|------|----------------------------------------------------------------------------------------------------|--|
| Power       | Temp         | Lamp |                                                                                                    |  |
| Power       | Power events |      |                                                                                                    |  |
| 0           | 0            | 0    | The projector has just been connected to a power outlet.                                                                                                    |  |
| 0           | -            | -    | Stand-by mode.                                                                                                    |  |
| G           | -            | -    | Powering up.                                                                                                    |  |
| G           | -            | -    | Normal operation.                                                                                                    |  |
| 0           | -            | -    | <ol> <li>The projector needs 90 seconds to cool down as it was<br/>abnormally shut down without the normal cooling down<br/>process. Or</li> <li>The projector needs to cool for 90 seconds after the<br/>power is turned off.</li> </ol> |  |
| 0           | -            | -    | The projector has shutdown automatically. If you try to re-start<br>the projector, it will shutdown again. Please contact your dealer<br>for assistance.                                                                                  |  |
| Lamp events |              |      |                                                                                                    |  |
|             | -            | R    | The projector has shutdown automatically. If you try to re-start<br>the projector, it will shutdown again. Please contact your dealer<br>for assistance.                                                                                  |  |
| -           | -            | R    | <ol> <li>The projector needs 90 seconds to cool down. Or</li> <li>Please contact your dealer for assistance.</li> </ol>                                                                                                    |  |

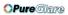

| Light  |                |      | Status & Description                                                                                                    |  |  |  |  |
|--------|----------------|------|----------------------------------------------------------------------------------------------------|--|--|--|--|
| Power  | Temp           | Lamp |                                                                                                    |  |  |  |  |
| Therma | Thermal events |      |                                                                                                    |  |  |  |  |
| -      | R              | -    |                                                                                                    |  |  |  |  |
| -      | R              | R    |                                                                                                    |  |  |  |  |
| -      | R              | G    |                                                                                                    |  |  |  |  |
|        | R              | 0    |                                                                                                    |  |  |  |  |
| R      | R              | R    |                                                                                                    |  |  |  |  |
| R      | R              | G    |                                                                                                    |  |  |  |  |
| R      | R              | 0    |                                                                                                    |  |  |  |  |
| G      | R              | R    | The projector has shutdown automatically. If you try to re-start<br>the projector, it will shutdown again. Please contact your dealer<br>for assistance. |  |  |  |  |
| G      | R              | G    |                                                                                                    |  |  |  |  |
| G      | R              | 0    |                                                                                                    |  |  |  |  |
| 0      | R              | R    |                                                                                                    |  |  |  |  |
| 0      | R              | G    |                                                                                                    |  |  |  |  |
| 0      | R              | 0    |                                                                                                    |  |  |  |  |
| -      | G              | R    |                                                                                                    |  |  |  |  |
| -      | G              | G    |                                                                                                    |  |  |  |  |

# Troubleshooting

#### (?) THE PROJECTOR DOES NOT TURN ON.

| Cause                                                                 | Remedy                                                                                                    |
|-----------------------------------------------------------------------|----------------------------------------------------------------------------------------------------|
| There is no power from the power cable.                               | Plug the power cord into the AC inlet on the projector, and plug the power cord into the power outlet. If the power outlet has a switch, make sure that it is switched on. |
| Attempting to turn the projector on again during the cooling process. | Wait until the cooling down process has<br>completed.                                                                                                    |

#### **?** NO PICTURE

| Cause                                                                | Remedy                                                                                         |
|----------------------------------------------------------------------|------------------------------------------------------------------------------------------------|
| The video source is not turned on or<br>connected correctly.         | Turn the video source on and check that the signal cable is connected correctly.               |
| The projector is not correctly connected to the input source device. | Check the connection.                                                                          |
| The input signal has not been correctly selected.                    | Select the correct input signal with the <b>Source</b> key on the projector or remote control. |
| The lens cap is still attached to the lens.                          | Remove the lens cap.                                                                           |

#### ⑦ BLURRED IMAGE

| Cause                                                  | Remedy                                                                                    |
|--------------------------------------------------------|-------------------------------------------------------------------------------------------|
| The projection lens is not correctly<br>focused.       | Adjust the focus of the lens using the focus<br>ring.                                     |
| The projector and the screen are not aligned properly. | Adjust the projection angle and direction as well as the height of the unit if necessary. |
| The lens cap is still attached to the lens.            | Remove the lens cap.                                                                      |

#### **? REMOTE CONTROL DOES NOT WORK**

| Cause                                                              | Remedy                                                 |
|--------------------------------------------------------------------|--------------------------------------------------------|
| The battery is out of power.                                       | Replace the battery with a new one.                    |
| There is an obstacle between the remote control and the projector. | Remove the obstacle.                                   |
| You are too far away from the projector.                           | Stand within 6 meters (19.5 feet) of the<br>projector. |

#### (?) THE PASSWORD IS INCORRECT

| Cause                             | Remedy                                   |  |
|-----------------------------------|------------------------------------------|--|
| You do not remember the password. | Please see "Entering the password recall |  |
|                                   | procedure" on page 25 for details.       |  |

# 8 Specifications

### **Projector specifications**

All specifications are subject to change without notice.

#### General

Product name Model name

Digital Projector MP611/MP611c

285W (Max)

5.9 lbs (2.67 Kg)

RCA jack x1

D-sub 15-pin (female) x 1

Mini DIN 4-pin port x 1

Mini jack stereo port

#### Optical

Resolution Display system Lens F/Number Lamp

800 x 600 SVGA 1-CHIP DMD F=2.6 to 2.77, f=20.4 to 23.5 mm 200W lamp

AC100-240V, 4.0A, 50-60 Hz (Automatic)

278 mm (W) x 94 mm (H) x 219.5 mm (D)

D-sub <--> Component RCA jack x3, through RGB input

#### Electrical

Power supply Power consumption

#### Mechanical

Dimensions Weight

#### Input terminal

Computer input RGB input Video signal input S-VIDEO VIDEO HDTV signal input Audio signal input Audio in

Output

Speaker

D-sub 15-pin (female) x 1 RGB output USB mouse connector A/B series x 1 (mixed mono) 2 watt x 1

#### **Environmental Requirements**

| Operating temperature       | $0^{\circ}$ C ~ $40^{\circ}$ C at sea level |
|-----------------------------|---------------------------------------------|
| Operating relative humidity | 10% ~ 90% (without condensation)            |
| Operating altitude          | • 0–1499 m at 0°C–35°C                      |
|                             | <ul> <li>1500–3000 m at 0°C–30°C</li> </ul> |

# Timing chart

### Supported timing for PC input

| Resolution        | Horizontal<br>Frequency<br>(kHz) | Vertical<br>Frequency<br>(Hz) | Pixel<br>Frequency<br>(MHz) | Mode                |
|-------------------|----------------------------------|-------------------------------|-----------------------------|---------------------|
|                   | 31.469                           | 59.940                        | 25.175                      | VGA_60              |
| 640 <b>x</b> 480  | 37.861                           | 72.809                        | 31.500                      | VGA_72              |
| 040 × 400         | 37.500                           | 75.000                        | 31.500                      | VGA_75              |
|                   | 43.269                           | 85.008                        | 36.000                      | VGA_85              |
| 720 <b>x</b> 400  | 31.469                           | 70.087                        | 28.3221                     | 720 <b>x</b> 400_70 |
|                   | 37.879                           | 60.317                        | 40.000                      | SVGA_60             |
| 800 <b>x</b> 600  | 48.077                           | 72.188                        | 50.000                      | SVGA_72             |
| 800 × 000         | 46.875                           | 75.000                        | 49.500                      | SVGA_75             |
|                   | 53.674                           | 85.061                        | 56.250                      | SVGA_85             |
|                   | 48.363                           | 60.004                        | 65.000                      | XGA_60              |
| 1024 <b>x</b> 768 | 56.476                           | 70.069                        | 75.000                      | XGA_70              |
| 1024 X /00        | 60.023                           | 75.029                        | 78.750                      | XGA_75              |
|                   | 68.667                           | 84.997                        | 94.500                      | XGA_85              |
| 1280 <b>x</b> 768 | 47.77                            | 60.09                         | 80.768                      | SXGA_60             |
| 1280 x 800        | 49.65                            | 59.96                         | 83.458                      | SXGA_60             |
| 1280 x 1024       | 63.981                           | 60.020                        | 108.000                     | SXGA_60             |

### Supported timing for Component-YPbPr input

| Signal Format     | Horizontal<br>Frequency (kHz) | Vertical Frequency<br>(Hz) |
|-------------------|-------------------------------|----------------------------|
| 480i(525i)@60Hz   | 15.73                         | 59.94                      |
| 480p(525p)@60Hz   | 31.47                         | 59.94                      |
| 576i(625i)@50Hz   | 15.63                         | 50.00                      |
| 576p(625p)@50Hz   | 31.25                         | 50.00                      |
| 720p(750p)@60Hz   | 45.00                         | 60.00                      |
| 720p(750p)@50Hz   | 37.50                         | 50.00                      |
| 1080i(1125i)@60Hz | 33.75                         | 60.00                      |
| 1080i(1125i)@50Hz | 28.13                         | 50.00                      |

### Supported timing for Video and S-Video inputs

| Video mode | Horizontal<br>Frequency<br>(kHz) | Vertical<br>Frequency<br>(Hz) | Color sub-<br>carrier<br>Frequency<br>(MHz) |
|------------|----------------------------------|-------------------------------|---------------------------------------------|
| NTSC       | 15.73                            | 60                            | 3.58                                        |
| PAL        | 15.63                            | 50                            | 4.43                                        |
| SECAM      | 15.63                            | 50                            | 4.25 or 4.41                                |
| PAL-M      | 15.73                            | 60                            | 3.58                                        |
| PAL-N      | 15.63                            | 50                            | 3.58                                        |
| PAL-60     | 15.73                            | 60                            | 4.43                                        |
| NTSC4.43   | 15.73                            | 60                            | 4.43                                        |

# Dimensions

278 mm (W) x 94 mm (H) x 219.5 mm (D)

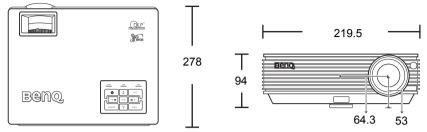

Unit: mm

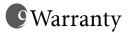

## Limited warranty

BenQ warrants this product against any defects in material and workmanship, under normal usage and storage.

Proof of purchase date will be required with any warranty claim. In the event this product is found to be defective within the warranty period, BenQ's only obligation and your exclusive remedy shall be replacement of any defective parts (labor included). To obtain warranty service, immediately notify the dealer from which you purchased the product of any defects.

Important: The above warranty shall be void if the customer fails to operate the product in accordance with BenQ's written instructions, especially the ambient humidity must be inbetween 10% and 90%, temperature in-between 0°C and 40°C, altitude lower than 10000 feet, and avoiding to operate the projector in a dusty environment. This warranty gives you specific legal rights, and you may have other rights which vary from country to country.

For other information, please visit support.BenQ.com.

# Regulation statements

## FCC statement

**CLASS B**: This equipment generates, uses and can radiate radio frequency energy and, if not installed and used in accordance with the instructions, may cause harmful interference to radio communications. However, there is no guarantee that interference will not occur in a particular installation. If this equipment does cause harmful interference to radio or television reception, which can be determined by turning the equipment off and on, the user is encouraged to try to correct the interference by one or more of the following measures:

- Reorient or relocate the receiving antenna.
- Increase the distance between the equipment and receiver.
- Connect the equipment into an outlet on a circuit different from that to which the receiver is connected.
- Consult the dealer or an experienced radio/TV technician for help.

### EEC statement

This machine was tested against the 89/336/EEC (European Economic Community) for EMC (Electronic Magnetic Compatibility) and fulfills these requirements.

### MIC statement

#### B class equipment (Household purpose info/telecommunications equipment)

This equipment has undergone EMC registration for household purpose, and can be used in any area including residential area.

### WEEE directive

# Disposal of Waste Electrical and Electronic Equipment by users in private households in the European Union.

This symbol on the product or on the packaging indicates that this can not be disposed of as household waste. You must dispose of your waste equipment by handling it over to the applicable take-back scheme for the recycling of electrical and electronic equipment. For more information about recycling of this equipment, please contact your city office, the shop where you purchased the equipment or your household waste disposal service. The recycling of materials will help to conserve natural resources and ensure that it is recycled in a manner that protects human health and environment.

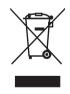